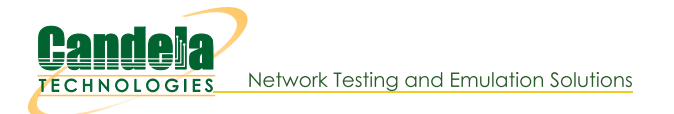

## **Configuring Serial Connection to LANforge**

Goal: Using a serial cable and terminal emulator on Windows to connect to LANforge.

If you experience crashes or system misconfiguration, a network link to LANforge can become unavailable. LANforge machines are shipped with a serial cable for just this possibility. Most LANforge servers come with standard RS232 DB9 pin serial ports, other models have a special RJ45 style connector. You might need a USB to Serial adapter to connect your laptop to the serial cable.

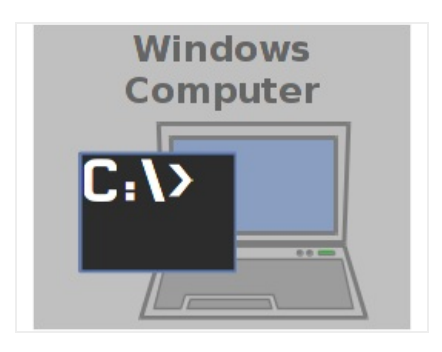

## 1. Connect Serial Cable to LANforge

- A. We will use a CT525 for our example There are two different types of CT525, some have a I/O shield with colors, others do not. Both have DB9 serial ports:
- B. Picture of an unmarked I/O plate:

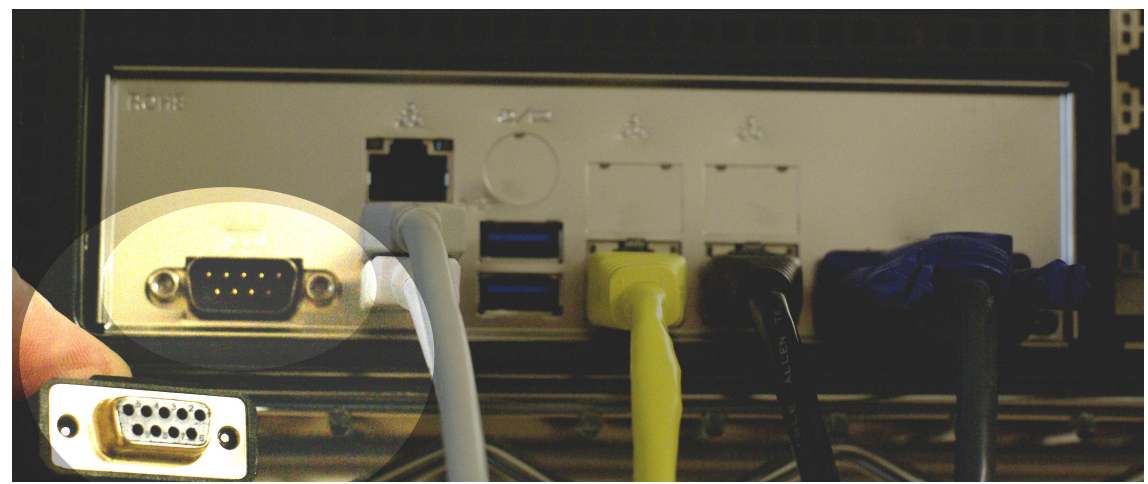

C. Picture of a colorized I/O plate:

![](_page_0_Picture_11.jpeg)

D. Picture of a colorized I/O plate plugged in:

![](_page_1_Picture_1.jpeg)

- E. Other LANforge chassis models can have either RJ45 or DB9 serial ports.
- 2. Connect Serial Cable to Windows
	- A. Chances are you will be connecting a USB to Serial adapter to your laptop.
	- B. Typically, right after you connect the cable to your USB port, you will see a message from Windows letting you know a new drive has been installed.
	- C. Windows will map this USB adapter to a COM port. Use Device Manager to discover the new COM port:
		- A. Press the Windows key and type device manager

![](_page_1_Picture_31.jpeg)

B. Hit Enter to open the Device Manager

C. In Device Manager, select Ports

![](_page_2_Picture_1.jpeg)

D. In this example, we see that our new USB device was assigned COM3.

- 3. Configure PuTTY to connect to serial port
	- A. Press the Windows key and search for putty

![](_page_2_Picture_50.jpeg)

B. When you double click on the PuTTY icon and it launches, you can start customizing your session preferences

![](_page_3_Picture_12.jpeg)

C. Start by setting your connection type (serial), serial device (com3) and speed (115200). Name your session 'com3'

![](_page_3_Picture_13.jpeg)

D. Select category Serial, specify the Serial Line COM3, speed (115200) and set both Parity and Flow Control to None.

![](_page_4_Picture_14.jpeg)

E. Select the Session-logging category, select Printable Output and name set the Log file name as you prefer. This allows you to collect your commands as notes for later.

![](_page_4_Picture_15.jpeg)

F. Select the Session category, save the com3 profile and click Save

![](_page_5_Picture_49.jpeg)

- G. Click the Open button. You will see a terminal window appear.
- 4. Use PuTTY to Log In over COM3
	- A. If the screen is blank, hit  $[Enter]$  to see a login prompt.
	- B. Enter username lanforge **Enter** , password lanforge **Enter**

![](_page_5_Figure_6.jpeg)

5. Collect console output to a logfile

![](_page_6_Picture_1.jpeg)

## B. step 1

![](_page_6_Figure_3.jpeg)

- 6. Common Commands Cheat Sheet: Hit [Enter] after all commands
	- A. pwd **Enter** : print current directory
	- B.  $\overline{1s}$  **Enter**  $\overline{a}$   $\overline{b}$  ist items in directory
	- C. cd  $|$  Enter  $|$ : change to your Home Directory
	- D. cd /home/lanforge Enter : go to LANforge home directory
	- E.  $cd$  /root  $[Enter]$  : go to root user's home directory
	- F. sudo ./serverctl.bash restart Enter | : Restart LANforge service
	- G. sudo reboot Enter : reboot machine
	- H.  $ip a show [Enter]$  : show interface addresses
	- 1.  $df -h$  Enter  $\vert$  : show disk usage
- J. mv script.sh.txt /home/lanforge/scripts/script.sh Enter |: move file to new name
- K. dos2unix script.sh Enter |: Remove DOS/Windows CRLF style line endings
- L. chmod +x script.sh  $[Enter]$  : Turn script executable
- M. . /script.sh [Enter] : Run script in current directory
- 7. Example of clearing disk space on a LANforge machine
	- A. One common problem with any LANforge machine is cleaning out old kernels. This is an example that shows you how to check disk space and how to remove unused kernels.
	- B. Check disk space with the df -h command

![](_page_7_Picture_7.jpeg)

C. Use the dmesg command to see if there are system warning.

![](_page_7_Picture_9.jpeg)

D. go to the /boot directory. The uname -r command tells you which kernel you are currently running. You may remove old ct kernels.

![](_page_8_Picture_1.jpeg)

E. In addition to removing old kernels, you can remove modules that correspond to those kernels

![](_page_8_Picture_3.jpeg)

F. After old kernels and modules have been removed, we re-run grub2-mkconfig to regenerate the boot menu:

![](_page_9_Picture_1.jpeg)

G. the results will look like this:

![](_page_9_Picture_3.jpeg)

Candela Technologies, Inc., 2417 Main Street, Suite 201, Ferndale, WA 98248, USA www.candelatech.com | sales@candelatech.com | +1.360.380.1618